# **356TALK FORUM**

#### **356Talk Overview**

The 356 Talk Forum is a separate website first launched in 2008 when the club migrated away from an email based "listserv". The 356Talk forum has over 400,000 searchable posts, containing considerable technical information on mechanics, restoration, and authenticity.

#### **356Talk Screen Names**

Each member has an account in the forum database which holds their screen name, which is displayed on their posts to promote civility and help members get to know one another. The club requires this to be a real given name. *The screen name is established automatically for new members from the name in the main website profile but is never automatically updated.* You must contact an administrator to change your screen name. Click to email the administrator

#### Posting to 356Talk

The following instructions will help you post a topic to the Talk Forum.

- 1. Make sure you are logged into the 356Talk Forum
- 2. From the Talk Forum home page select the Forum area that you want to make your post (Main, Discussion, Projects, Outlaw, etc.)
- 3. From the Forum area page select the "New Topic" button on the left side of the page
- 4. This will take you to a screen where you can post your topic.
- 5. To add a photo to your post, click on the attachment tab at the bottom of the screen and then drag your photos into the message box or click on the "Add Files" button. Then select the photos that you want from the list of files. Place the cursor at the point where you want the photo to appear and click the "Place inline" button. If you want to add a photo to a reply to a post, you must use the "Full Editor & Preview" button below the "Quick Reply" box and proceed as described above.
- 6. Once completed with your topic, remember to click the "Submit" button at the bottom of the screen.

# Creating a 356Talk Avatar

Your 356Talk profile supports a small photo that is displayed by your Screen Name on every post.

The following instructions will help you post a topic to the Talk Forum.

- 1. Select a photo on your computer. Ensure it is compliant with the rules.
- 2. Reduce the file size you can use <u>www.imageresizer.com</u> and set it to 250 pixels high/ wide.
- 3. Make sure you are logged into the 356Talk Forum
- 4. Select "Profile" from the menu under your name (top right side of screen); this will take you to the "User Control Panel"
- 5. From the menu on the left, select "Edit Avatar"
- 6. From this page, you can upload the photo from your computer.
- 7. Once you have selected the photo, click on the "Submit" button at the bottom of the screen.

## Daily Email 356Talk Digest

356Talk can send a daily email of all the posts. Here is how to start and change these settings:

- 1. Make sure you are logged into the 356Talk Forum
- 2. Under your screen name (upper right side of the page) select the down arrow and click on "User Control Panel"; this will take you to the User Control Panel.
- 3. You will see four tabs Overview, Profile, Bard preference and Digests select "Digests"
- 4. On this page you can select the digest wanted on the basic tab on the left side of the page, which Forums you want to see (Forums selections tab), any filters or criteria. I would recommend looking at the choices on all four tabs.
- 5. When completed with your selections click on the "Submit" button at the bottom of the page.

### **356Talk Forum Search**

• To start your search click the little **magnifying glass** at the top, right of the screen.

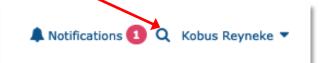

• There are many ways to refine your search:

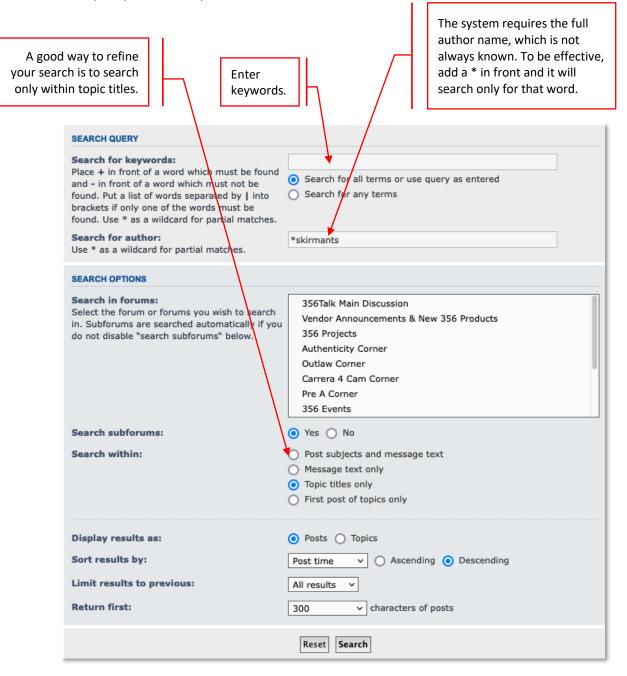